<span id="page-0-0"></span>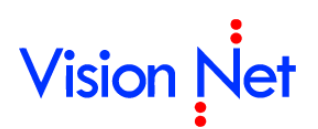

# **คู่มือการลงนามอิเล็กทรอนิกส์**

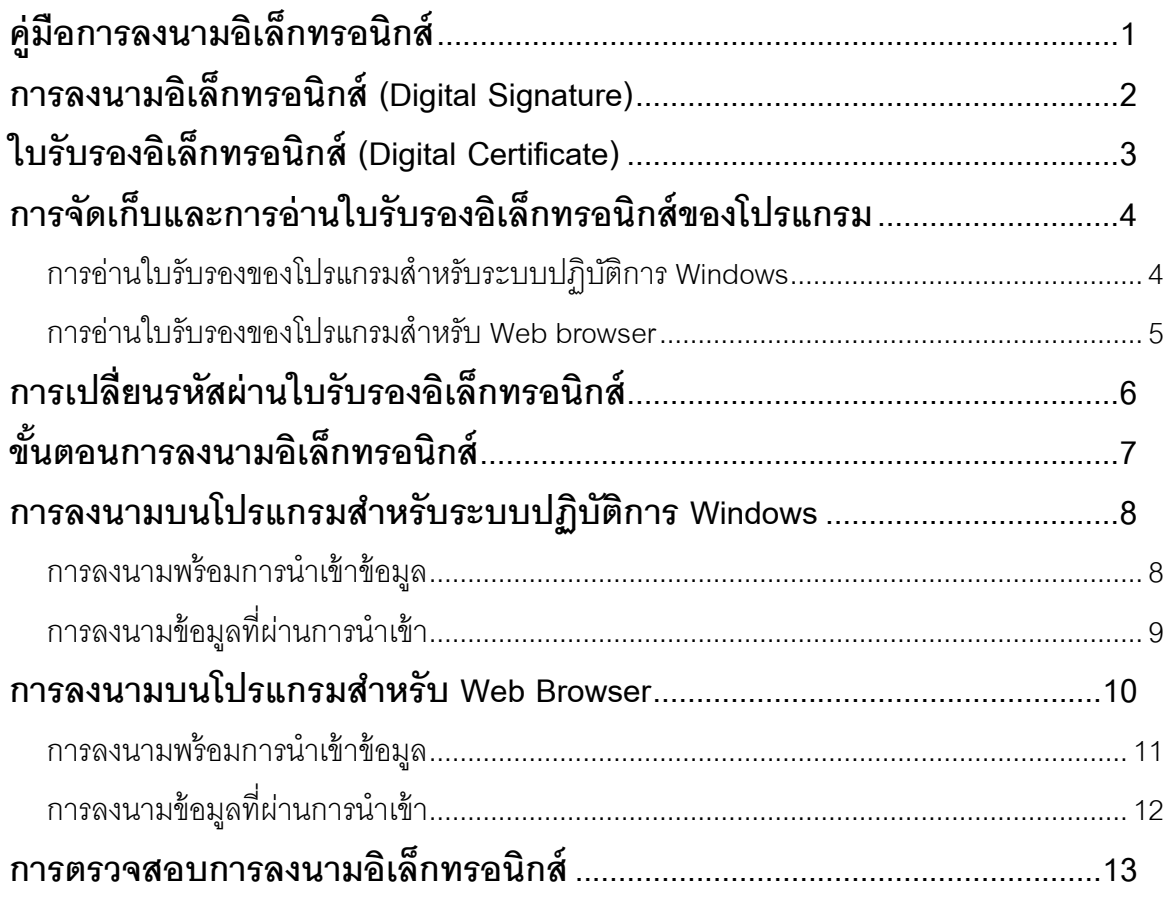

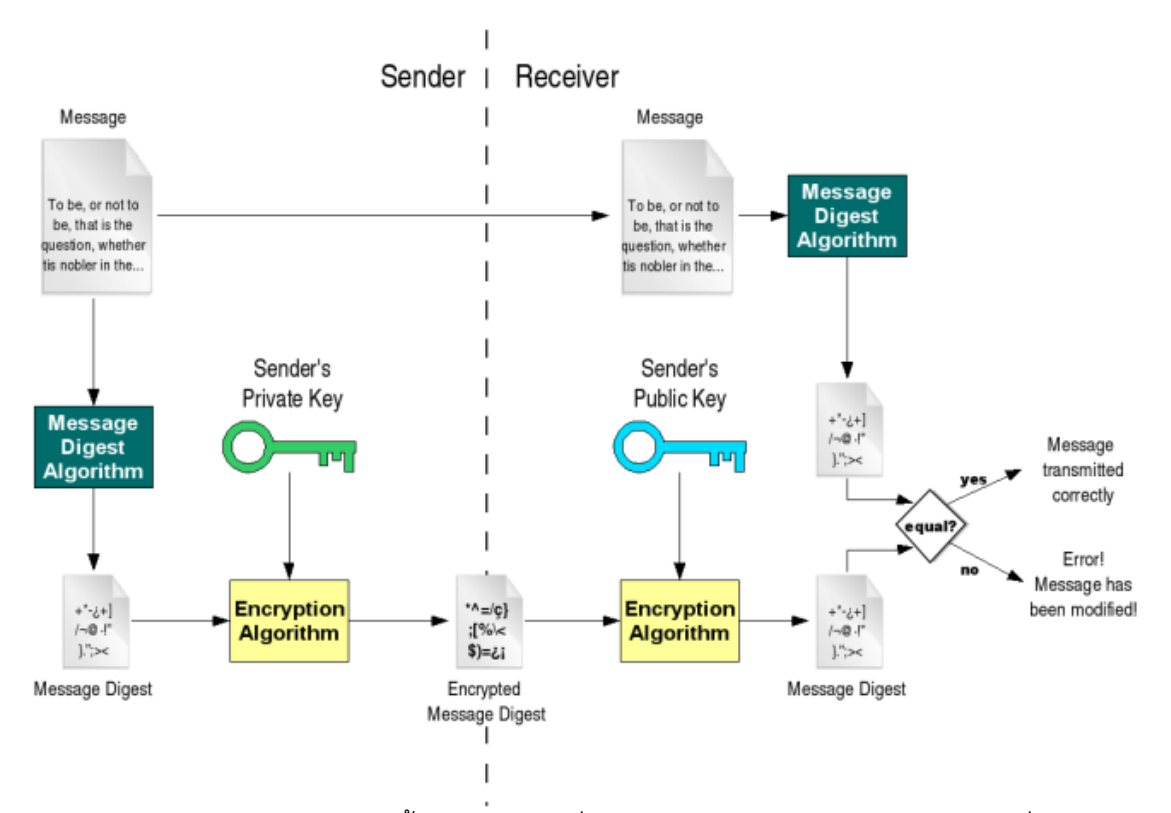

# <span id="page-1-0"></span>**การลงนามอิเล็กทรอนิกส์(Digital Signature)**

การลงนามอิเล็กทรอนิกส์นั้น ไม่ใช่การใช้นิ่วหรือปากกาเซ็นบนอุปกรณ์รับสัมผัสเพื่อลงนามใน ข้อมูลอิเล็กทรอนิกส์ นำรูปลายเซ็นใส่เข้าไปในข้อมูลอิเล็กทรอนิกส์ หรือทำปรากฦสิ่งบ่งบอกการลง นามที่ข้อมูลอิเล็กทรอนิกส์อย่างที่บางท่านเข้าใจหรือคาดหวัง

แต่แท้จริงแล้วการลงนามอิเล็กทรอนิกส์ซึ่งเป็นกระบวนการที่กระทำต่อข้อมูลอิเล็กทรอนิกส์ ที่ ใช้หลักการของการเข้าและถอดรหัสแบบอสมมาตร ใช้ Private key ในการเข้ารหัสเท่านั้น และ Public Key ในการถอดรหัสเท่านั้น ดังนั้นผู้ที่มี Private Key (กุญแจส่วนตัว) จะไม่สามารถถอดรหัสได้ และผู้ ที่มี Public Key (กุญแจสาธารณะ)จะไม่สามารถเข้ารหัสได้

ิ จากหลักการที่กล่าวมาข้างต้นจึงนำมาใช้การลงนามอิเล็กทรอนิกส์ โดยกระบวนการลงนาม ้ อิเล็กทรอนิกส์มีขั้นตอนโดยย่อดังต่อไปนี้

> 1. นำข้อมูลอิเล็กทรอนิกส์ที่ต้องการลงนามผ่านกระบวนการ hash เพื่อให้ได้ค่าตัวแทน ของข้อมูลอิเล็กทรอนิกส์นั้นๆ

2. นำ Private Key เข้ารหัสค่าตัวแทนของข้อมูล เพื่อให้ได้ลายเซ็นอิเล็กทรอนิกส์ และกระบวนการตรวจสอบลายเซ็นอิเล็กทรอนิกส์ที่ผ่านการลงนามมีขั้นตอนโดยย่อดังต่อไปนี้

1. นำ Public Key ถอดรหัสลายเซ็นอิเล็กทรอนิกส์ เพื่อให้ได้ค่าตัวแทนของข้อมูลของผู้ลง นาม

# **Vision Net**

- 2. นำข้อมูลอิเล็กทรอนิกส์ที่ต้องการตรวจสอบผ่านกระบวนการ hash ที่เป็นกระบวนการ เดียวกันกับการลงนาม เพื่อให้ได้ค่าตัวแทนของข้อมูลอิเล็กทรอนิกส์นั้นๆ
- 3. นำค่าตัวแทนของข้อมูลที่ได้จากการถอดรหัสและผ่านกระบวนการ hash มา เปรียบเทียบว่าตรงกันหรือไม่
	- a. กรณีทั ้งสองค่าตรงกัน คือการลงนามถูกต้อง หรือไม่มีการแก้ไขข้อมูลหลังการ ลงนาม
	- b. กรณีทั ้งสองค่าไม่ตรงกัน คือลายเซ็นอิเล็กทรอนิกส์ไม่ใช่ของผู้ลงนาม หรือมี การแก้ไขข้อมูลหลังการลงนาม

เพื่อให้เกิดความน่าเชื่อถือของการลงนามอิเล็กทรอนิกส์ ผู้ลงนามอิเล็กทรอนิกส์จะต้องเป็น เพียงผู้เดียวที่ครอบครองและใช้ Private Key ได้ ส่วน Public Key จะทำการแจกจ่ายให้กับผู้ที่ต้องการ ตรวจสอบการลงนาม

# <span id="page-2-0"></span>**ใบรับรองอิเล็กทรอนิกส์ (Digital Certificate)**

่ ในการลงนามอิเล็กทรอนิกส์จำเป็นต้องใช้ชุดกุญแจที่ประกอบด้วย Private Key (กุญแจ ส่วนตัว) และ Public Key (กุญแจสาธารณะ)ซึ่งชุดกุญแจดังกล่าวเป็ นส่วนหนึ่งใบรับรอง อิเล็กทรอนิกส์ (Digital Certificate) ใบรับรองอิเล็กทรอนิกส์ที่ระบบนี ้ใช้จะอยู่ในมาตรฐาน PKCS#12 ที่จัดเก็บในรูปแบบไฟล์ PFX (Personal Information Exchange) ซึ่งท่านสามารถกำหนดรหัสผ่านการ ใช้งานเพื่อเพิ่มความปลอดภัยและป้องกันไม่ให้บุคคลอื่นนำไปลงนามแทนตัวท่าน

ใบรับรองอิเล็กทรอนิกส์สามารถจัดหาได้จาก ผู้ให้บริการใบรับรองอิเล็กทรอนิกส์ออกใบรับรอง จากหน่วยงานที่ดูแลใบรับรองอิเล็กทรอนิกส์ของสถาบันฯ ของท่าน

การใช้งานใบรับรองอิเล็กทรอนิกส์ของระบบฯ หลังจากท่านได้รับไฟล์ใบรับรองอิเล็กทรอนิกส์ แล้ว จะต้องให้ผู้ดูแลระบบทำการลงทะเบียนใบรับรองเข้าสู่ระบบ การลงทะเบียนใบรับรองจะเป็นการ บันทึกเฉพาะ Public Key (กุญแจสาธารณะ) ที่อยู่ในไฟล์ใบรับรองอิเล็กทรอนิกส์เข้าสู่ระบบเท่านั้น สำหรับใช้ในการตรวจทานการลงนามและใช้ในการตรวจสอบการลงนามในภายหลัง โดยระบบฯ จะ ไม่บันทึกรหัสผ่านหรือ Private Key (กุญแจส่วนตัว)ของท่าน

้ด้วยมาตรการรักษาความปลอกภัยดังกล่าว กรณีที่ท่านลืมรหัสผ่านหรือทำใบรับรอง ้อิเล็กทรอนิกส์หาย ผู้ดูแลระบบจะไม่สามารถกู้คืนใบรับรองนั้นได้ ท่านต้องจัดหาใบรับรอง ้อิเล็กทรอนิกส์ใหม่ทดแทนเท่านั้น และเพื่อความปลอดภัยท่านต้องให้ผู้ดูแลระบบระงับการใช้งาน ใบรับรองอิเล็กทรอนิกส์ที่ท่านทำหายหรือลืมรหัสผ่านจากระบบ

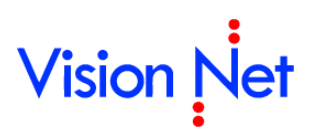

# <span id="page-3-0"></span>**การจัดเก็บและการอ่านใบรับรองอิเล็กทรอนิกส์ของ โปรแกรม**

เมื่อท่านได้ไฟล์ใบรับรองอิเล็กทรอนิกส์แล้ว ท่านสามารถจัดเก็บไฟล์ใบรับรองอิเล็กทรอนิกส์ใน สื่อบันทึกข้อมูลต่างๆของท่าน หรือเพื่อความสะดวกในการลงนามในอนาคต สามารถบันทึกใน ิ อุปกรณ์บันทึกข้อมูลที่ถอดได้ (Removable storage) โดยนำไฟล์ใบรับรองอิเล็กทรอนิกส์ตั้งชื่อเป็น "edocument.pfx" และวางไว้ที่โฟลเดอร์แรก (Root folder)ของอุปกรณ์

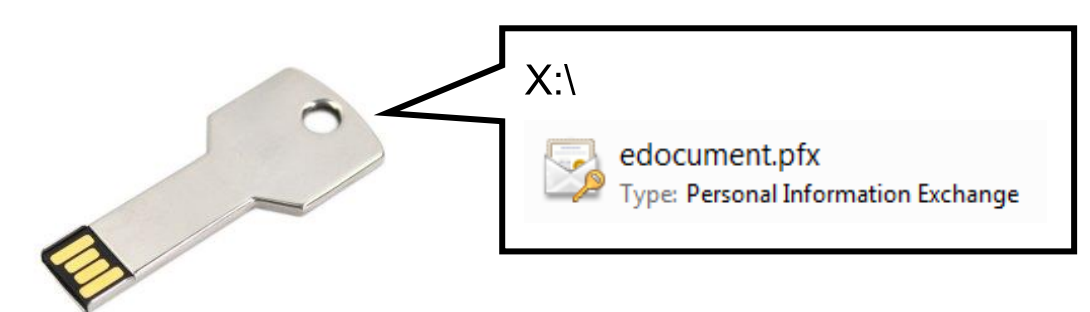

### <span id="page-3-1"></span>**การอ่านใบรับรองของโปรแกรมส าหรับระบบปฏิบัติการ Windows**

ข*ั้*นตอนในการอ่านใบรับรองที่อิเล็กทรอนิกส์มีดังนี้

- 1. โปรแกรมจะทำการค้นหาอุปกรณ์บันทึกข้อมูลที่ถอดได้ (Removable storage) ทั้งหมดที่ เสียบเข้าสู่ช่อง USB ของเครื่องคอมพิวเตอร์ เพื่ออ่านใบรับรองที่อิเล็กทรอนิกส์บรรจุใน ้ อุปกรณ์บันทึกข้อมูลที่ถอดตามขั้นตอนข้างต้น เข้าสู่โปรแกรม
- 2. ในกรณีที่ไม่ได้เสียบอุปกรณ์หรือไม่สามารถอ่านใบรับรองที่อิเล็กทรอนิกส์จากอุปกรณ์ได้ โปรแกรมจะขึ ้นกรอบข้อความเพื่อให้ท่านเลือกไฟล์ใบรับรองอิเล็กทรอนิกส์ด้วยตนเอง

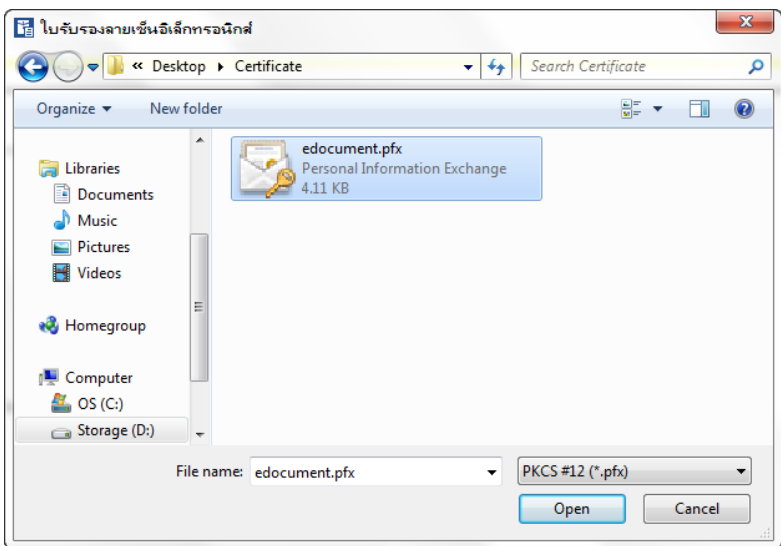

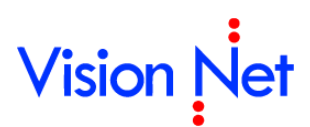

3. กรอกรหัสผ่านการใช้งานใบรับรองอิเล็กทรอนิกส์ เพื่ออนุญาตให้โปรแกรมใช้งานใบรับรอง

#### อิเล็กทรอนิกส์

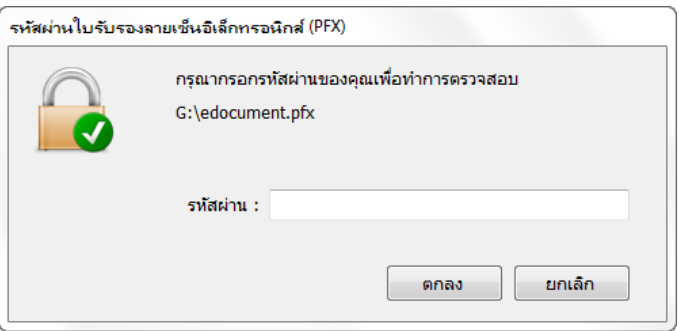

4. การค่านใบรับรองของโปรแกรมเสร็จสิ้น

้ดังนั้นเพื่อความสะดวกในการลงนามอิเล็กทรอนิกส์ ควรเสียบอุปกรณ์บันทึกข้อมูลที่บรรจุ ใบรับรองที่อิเล็กทรอนิกส์เข้าสู่ช่อง USB ของเครื่องคอมพิวเตอร์ก่อนกดปุ่ มลงนามหรือเข้าสู่ กระบวนการลงนามอิเล็กทรอนิกส์

### <span id="page-4-0"></span>**การอ่านใบรับรองของโปรแกรมส าหรับ Web browser**

เนื่องจากระบบรักษาความปลอดภัยของ Web browser ที่ไม่อนุญาตให้ค้นหาอุปกรณ์บันทึก ข้อมูลในเครื่องผู้ใช้งานได้ ดังนั้นในการลงนามอิเล็กทรอนิกส์

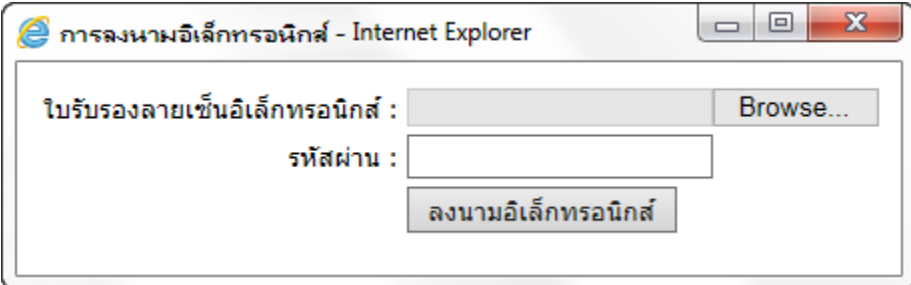

- ์<br>1. ผู้ลงนามต้องทำการเลือกไฟล์ใบรับรองที่อิเล็กทรอนิกส์ด้วยตนเองด้วยการกดปุ่ม "Browse" หลังช่อง "ใบรับรองลายเซ็นอิเล็กทรอนิกส์"
- 2. กรอกรหัสผ่านการใช้งานใบรับรองอิเล็กทรอนิกส์ในช่อง "รหัสผ่าน" เพื่ออนุญาตให้ โปรแกรมใช้งานใบรับรองอิเล็กทรอนิกส์
- 3. กดปุ่ม "ลงนามอิเล็กทรอนิกส์"

และเนื่องจากกระบวนการลงนามอิเล็กทรอนิกส์จะเกิดขึ้นที่เครื่องแม่ข่าย Web browser จะ เป็นผู้ส่งข้อมูลในหน้าจอข้างต้น ดังนั้นอาจเกิดการสำเนาข้อมูลใบรับรองอิเล็กทรอนิกส์และรหัสผ่าน ระหว่างการส่งไปยังเครื่องแม่ข่าย

เพื่อป้องกันการสำเนาข้อมูลดังกล่าว ระบบจะร้องขอการทำงานบนช่องทางการสื่อสารความ ปลอดภัยสูง (HTTPS หรือ SSL) ระหว่างเครื่องแม่ข่าย และ Web browser ถ้าไม่ทำงานบนช่องทาง

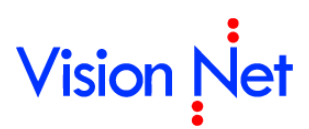

การสื่อสารความปลอดภัยสูงระบบได้ ระบบจะระงับการใช้งานการลงนามอิเล็กทรอนิกส์ของโปรแกรม ทันที

# <span id="page-5-0"></span>**การเปลี่ยนรหัสผ่านใบรับรองอิเล็กทรอนิกส์**

เพื่อความปลอดภัยในการใช้งานใบรับรองอิเล็กทรอนิกส์และป้องกันไม่ให้บุคคลอื่นนำไปใช้ลง นามแทนตัวท่าน ท่านจำเป็นต้องกำหนดรหัสผ่านให้กับใบรับรองอิเล็กทรอนิกส์ของท่าน หรือเปลี่ยน รหัสผ่านเมื่อรหัสผ่านของใบรับรองอิเล็กทรอนิกส์ของท่านมีบุคคลอื่นรับรู้

การเปลี่ยนรหัสผ่านของใบรับรองอิเล็กทรอนิกส์ท าได้โดย

- 1. เข้าสู่โปรแกรมสำหรับระบบปฏิบัติการ Windows
- 2. ไปยังเมนู "ไฟล์" และ "เปลี่ยนรหัสผ่าน" ตามลำดับ

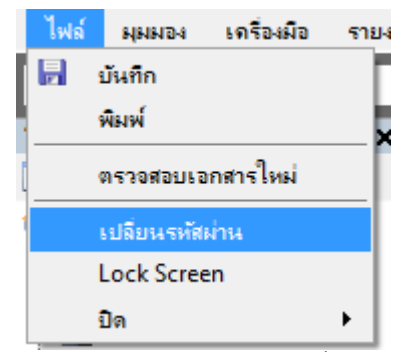

3. โปรแกรมจะเปิ ดหน้าจอเปลี่ยนรหัสผ่าน

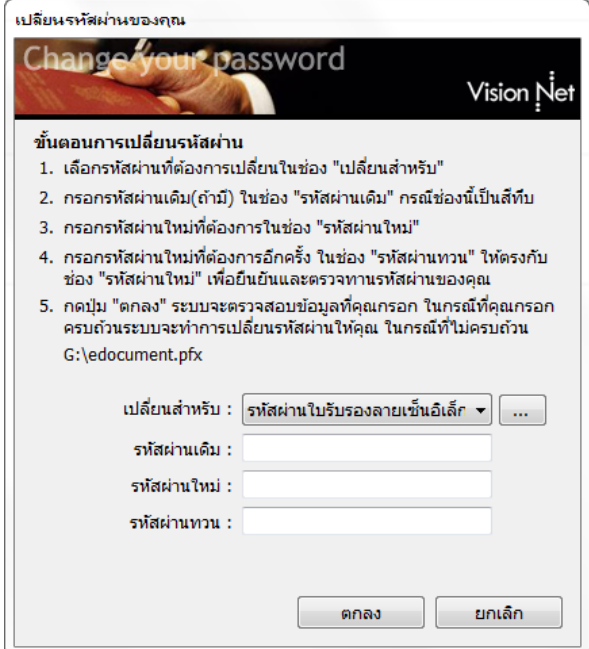

4. เสียบอุปกรณ์บันทึกข้อมูลที่บรรจุใบรับรองอิเล็กทรอนิกส์เข้าสู่ช่อง USB ของเครื่อง คอมพิวเตอร์

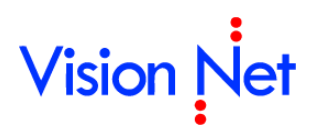

5. ช่อง "เปลี่ยนสำหรับ" ให้เลือก "รหัสผ่านใบรับรองลายเซ็นอิเล็กทรอนิกส์ (PFX)"

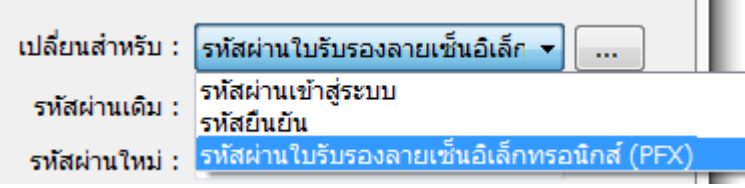

6. โปรแกรมจะท าการค้นหาใบรับรองอิเล็กทรอนิกส์จากอุปกรณ์บันทึกข้อมูลที่ถอดได้ (Removable storage) และแสดงชื่อไฟล์ที่ค้นหาเจอ

G:\edocument.pfx

เปลี่ยนสำหรับ : ∫รหัสผ่านใบรับรองลายเช็นอิเล็ก ≁

ในกรณีที่ไม่พบหรือไม่ได้ใช้ใบรับรองจากอุปกรณ์บันทึกข้อมูลที่ถอดได้ ให้กดปุ่ม "..." เพื่อค้นหาด้วยตนเอง

7. กรอกรหัสผ่านเดิมเพื่อการเข้าถึงใบรับรองอิเล็กทรอนิกส์ กรอกรหัสผ่านใหม่และกรอก รหัสผ่านทวน

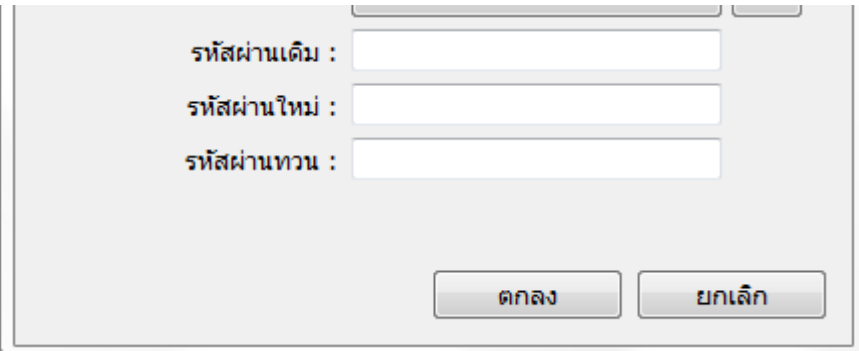

ี 8. กดปุ่ม "ตกลง" เพื่อดำเนินการเปลี่ยนรหัสผ่าน

# <span id="page-6-0"></span>**ขั้นตอนการลงนามอิเล็กทรอนิกส์**

การลงนามอิเล็กทรอนิกส์ของระบบ สามารถลงนามบนข้อมูลอิเล็กทรอนิกส์ 3 จุดดังนี ้

- 1. ข้อมูลหนังสือ
- 2. ข้อมูลไฟล์แนบ
- 3. ข้อมูลข้อความแนบท้าย/สั่งการ

และภาพรวมของขั้นตอนการลงนามอิเล็กทรอนิกส์บนโปรแกรมสำหรับระบบปฏิบัติการ Windows ประกอบด้วย

- 1. เลือกจุดที่ต้องการลงนาม เช่น หนังสือ เอกสารแนบ หรือข้อความแนบท้าย
- 2. น าเข้าไฟล์ใบรับรองอิเล็กทรอนิกส์เข้าสู่โปรแกรม

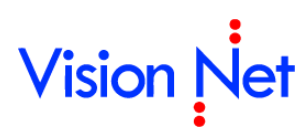

- 3. กรอกรหัสผ่านเพื่ออนุญาตให้โปรแกรมเข้าถึง Private Key (กุญแจส่วนตัว) สำหรับการ สร้างลายเซ็นอิเล็กทรอนิกส์
- 4. สร้างลายเซ็นอิเล็กทรอนิกส์
- 5. นำลายเซ็นเข้าสู่ระบบ
- 6. ตรวจทานกับ Public Key (กุญแจสาธารณะ) ที่ลงทะเบียนไว้ในระบบ

```
เสร็จสิ ้นการลงนามอิเล็กทรอนิกส์
```
# <span id="page-7-0"></span>**การลงนามบนโปรแกรมส าหรับระบบปฏิบัติการ Windows**

การลงนามอิเล็กทรอนิกส์บนโปรแกรมสำหรับระบบปฏิบัติการ Windows สามารถกระทำได้ สองช่วงเวลาคือ

### <span id="page-7-1"></span>**การลงนามพร้อมการน าเข้าข้อมูล**

เป็นการลงนามอิเล็กทรอนิกส์พร้อมการนำเข้าข้อมูล ซึ่งจะปรากฏปุ่ม "ลงนามอิเล็กทรอนิกส์" หรือ "Digital Sign" บนหน้าจอ เพื่อเป็นปุ่มในการนำเข้าใบรับรองอิเล็กทรอนิกส์ และลงนาม ้อิเล็กทรอนิกส์โดยทันทีหลังจากนำเข้าข้อมูลเสร็จสิ้น

ตัวอย่างเช่น การลงนามอิเล็กทรอนิกส์ข้อมูลอิเล็กทรอนิกส์ของข้อความแนบท้าย/สั่งการ

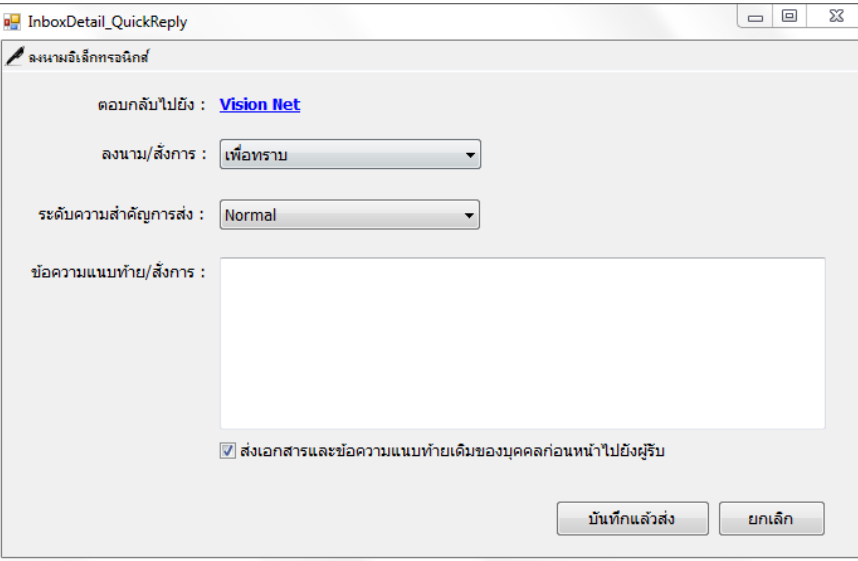

- ี<br>1. หน้าจอที่รองรับการลงนามอิเล็กทรอนิกส์พร้อมการน้ำเข้าข้อมูล จะปรากฏปุ่ม "ลงนาม อิเล็กทรอนิกส์" หรือ "Digital Sign" บนหน้าจอ
- 2. เสียบอุปกรณ์บันทึกข้อมูลที่บรรจุใบรับรองอิเล็กทรอนิกส์เข้าสู่ช่อง USB ของเครื่อง คอมพิวเตอร์

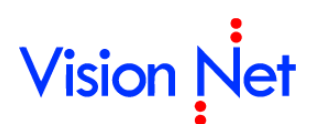

3. กดปุ่ ม "ลงนามอิเล็กทรอนิกส์" หรือ "Digital Sign"

 $\mathbb Z$ ลหนามอิเล็กทรอนิกส์

- 4. โปรแกรมจะค้นหาใบรับรองอิเล็กทรอนิกส์จากอุปกรณ์บันทึกข้อมูล ในกรณีที่ไม่พบจะ เปิ ดหน้าจอให้ค้นหาด้วยตนเอง
- 5. กรอกรหัสผ่านการใช้งานใบรับรองอิเล็กทรอนิกส์ เพื่ออนุญาตให้โปรแกรมใช้งาน ใบรับรองอิเล็กทรอนิกส์
- 6. ปุ่ ม "ลงนามอิเล็กทรอนิกส์" หรือ "Digital Sign" จะจมลงเพื่อแสดงว่าโปรแกรมได้อ่าน ใบรับรองอิเล็กทรอนิกส์แล้ว

**A** ลงนามอิเล็กทรอนิกส์

การยกเลิกท าได้โดยการกดซ ้าอีกครั ้งหนึ่ง และยืนยันการยกเลิกกระบวนการ

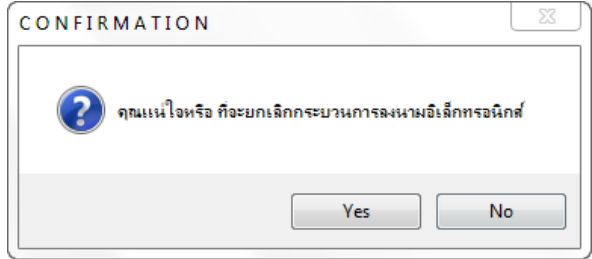

7. พร้อมที่จะลงนามอิเล็กทรอนิกส์ทันทีหลังจากนำเข้าข้อมูลเสร็จสิ้น

## <span id="page-8-0"></span>**การลงนามข้อมูลท่ีผ่านการน าเข้า**

่ ในกรณีที่ต้องการลงนามอิเล็กทรอนิกส์ในนำเข้าข้อมูลโดยยังไม่ได้ทำการลงนามพร้อมการ นำเข้าข้อมูล หรือลงนามอิเล็กทรอนิกส์ในข้อมูลที่นำเข้าโดยบุคคลหรือหน่วยงานอื่น สามารถทำได้ โดย

ตัวอย่างเช่น การลงนามอิเล็กทรอนิกส์ข้อมูลอิเล็กทรอนิกส์ของหนังสือ

 $\blacktriangleright$  ลงนาม $\blacktriangleright$  ลงนามอิเล็กทรอนิกส์  $|\otimes$  ตอบเ

- 1. หน้าจอที่รองรับการลงนามอิเล็กทรอนิกส์จะปรากฏปุ่ม "ลงนามอิเล็กทรอนิกส์" หรือ "Digital Sign" บนเมนูด้านบน
- 2. เสียบอุปกรณ์บันทึกข้อมูลที่บรรจุใบรับรองอิเล็กทรอนิกส์เข้าสู่ช่อง USB ของเครื่อง คอมพิวเตอร์
- 3. กดปุ่ ม "ลงนามอิเล็กทรอนิกส์" หรือ "Digital Sign"
- 4. โปรแกรมจะค้นหาใบรับรองอิเล็กทรอนิกส์จากอุปกรณ์บันทึกข้อมูล ในกรณีที่ไม่พบจะ เปิ ดหน้าจอให้ค้นหาด้วยตนเอง

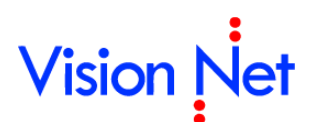

- 5. กรอกรหัสผ่านการใช้งานใบรับรองอิเล็กทรอนิกส์ เพื่ออนุญาตให้โปรแกรมใช้งาน ใบรับรองอิเล็กทรอนิกส์
- 6. การลงนามอิเล็กทรอนิกส์เสร็จสิ ้น โดยสัญลักษณ์ของปุ่ มจะมีเครื่องหมายถูกขนาดเล็ก ปรากฏเพิ่มขึ้น

```
\blacktriangle ลงนาม \blacktriangleลงนามอิเล็กทรอนิกส์ |\otimes ตอบก
```
ตัวอย่างเช่น การลงนามอิเล็กทรอนิกส์ข้อมูลอิเล็กทรอนิกส์ของข้อความแนบท้าย/สั่งการ

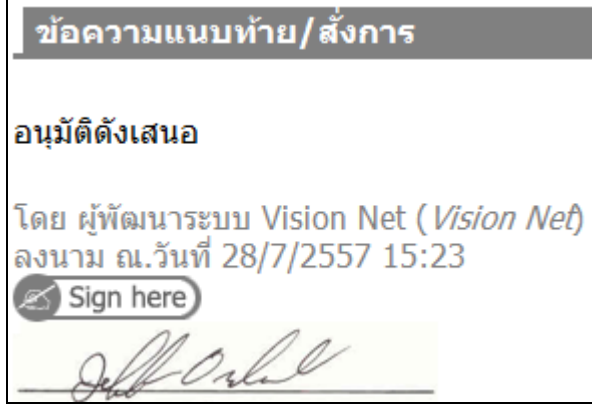

- 1. ในจุดที่รองรับการลงนามอิเล็กทรอนิกส์จะปรากฏปุ่ มหรือลิงค์รูป "Sign here" สีเทา
- 2. เสียบอุปกรณ์บันทึกข้อมูลที่บรรจุใบรับรองอิเล็กทรอนิกส์เข้าสู่ช่อง USB ของเครื่อง คอมพิวเตอร์
- 3. ปุ่มหรือลิงค์ "Sign here"

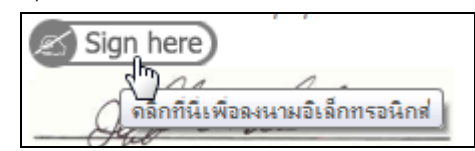

- 4. โปรแกรมจะค้นหาใบรับรองอิเล็กทรอนิกส์จากอุปกรณ์บันทึกข้อมูล ในกรณีที่ไม่พบจะ เปิ ดหน้าจอให้ค้นหาด้วยตนเอง
- 5. กรอกรหัสผ่านการใช้งานใบรับรองอิเล็กทรอนิกส์ เพื่ออนุญาตให้โปรแกรมใช้งาน ใบรับรองอิเล็กทรอนิกส์
- 6. การลงนามอิเล็กทรอนิกส์เสร็จสิ้น โดยปุ่มหรือลิงค์ที่กดจะเปลี่ยนรูปเป็น "Signed" สี เขียว

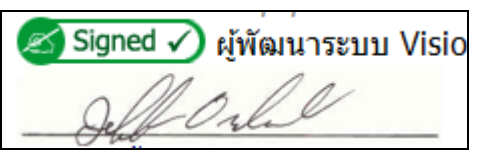

# <span id="page-9-0"></span>**การลงนามบนโปรแกรมส าหรับ Web Browser**

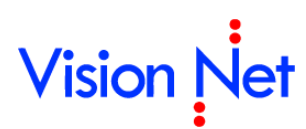

การลงนามอิเล็กทรอนิกส์บนโปรแกรมส าหรับ Web Browser สามารถกระท าได้สองช่วงเวลา

คือ

# <span id="page-10-0"></span>**การลงนามพร้อมการน าเข้าข้อมูล**

ตัวอย่างเช่น การลงนามอิเล็กทรอนิกส์ข้อมูลอิเล็กทรอนิกส์ของหนังสือ

1. หน้าจอจะมีช่องตัวเลือก "ลงนามอิเล็กทรอนิกส์" ให้ทำการเลือกตัวเลือกนี้

การลงนามอิเล็กทรอนิกส์  $\Box$ ลงนามอิเล็กทรอนิกส์

2. โปรแกรมจะแสดงส่วนของหน้าเพื่อนำเข้าข้อมูลเพื่อการลงนาม

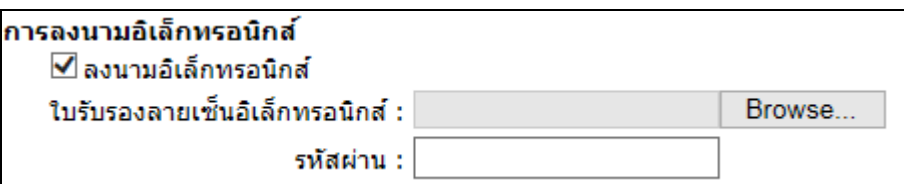

- 3. ท าการเลือกไฟล์ใบรับรองอิเล็กทรอนิกส์และกรอกรหัสผ่านการใช้งาน
- 4. พร้อมที่จะลงนามอิเล็กทรอนิกส์ทันทีหลังจากนำเข้าข้อมูลเสร็จสิ้น
- ่ 5. ในกรณีที่การนำเข้าข้อมูลไม่สมบูรณ์หรือกรอกข้อมูลการนำเข้าไม่ครบ และกลับมายัง หน้าจอนำเข้าข้อมูลใหม่ ท่านต้องเลือกไฟล์ใบรับรองอิเล็กทรอนิกส์และกรอกรหัสผ่าน การใช้งานใหม่ทุกครั ้ง
	- เหตุที่ท่านต้องกรอกข้อมูลใหม่ทุกครั ้ง เนื่องด้วยการรักษาความปลอดภัยใบรับรอง ้อิเล็กทรอนิกส์ เพื่อไม่ให้มีการลำเนาใบรับรองอิเล็กทรอนิกส์และรหัสผ่านของท่าน โปรแกรมจะไม่บันทึกหรือจำใบรับรองอิเล็กทรอนิกส์และรหัสผ่านซึ่งอาจเป็นช่องทาง หนึ่งที่อาจส าเนาได้

ตัวอย่างเช่น การลงนามอิเล็กทรอนิกส์ข้อมูลอิเล็กทรอนิกส์ของข้อความแนบท้าย/สั่งการ

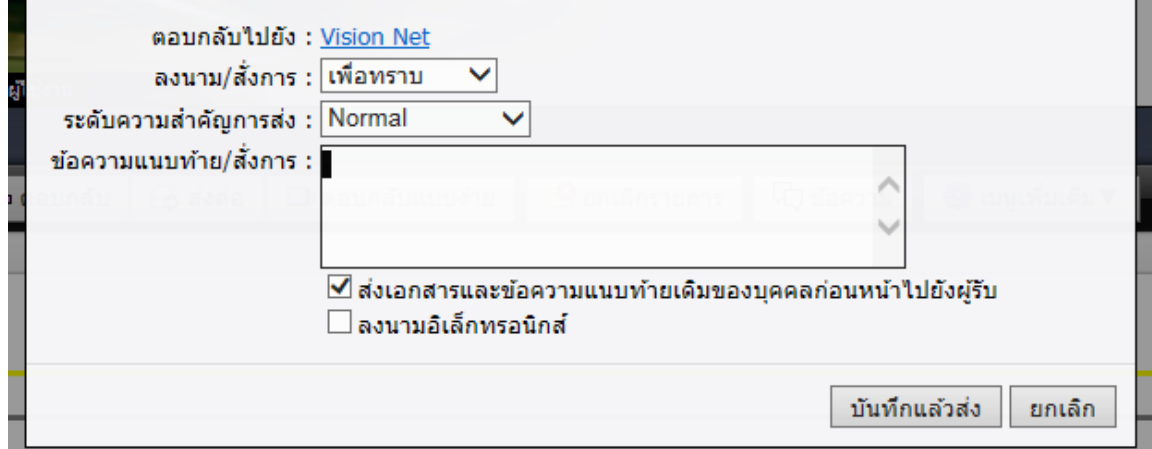

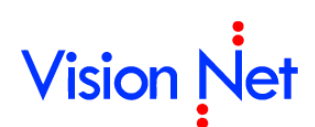

1. หน้าจอจะมีช่องตัวเลือก "ลงนามอิเล็กทรอนิกส์" ให้ทำการเลือกตัวเลือกนี้

 $\overline{\mathbf{\nabla}}$ ส่งเอกสารและข้อความแนบท้ายเดิมของบุคคลก่อนหน้าไปยังผู้รับ ิ ∾ื่ ลงนามอิเล็กทรอนิกส์

- 2. พร้อมที่จะลงนามอิเล็กทรอนิกส์ทันทีหลังจากนำเข้าข้อมูลเสร็จสิ้น
- 3. เมื่อนำเข้าข้อมูลเสร็จสิ้น จะปรากฏหน้าจอเพื่อให้ท่านลงนามอิเล็กทรอนิกส์

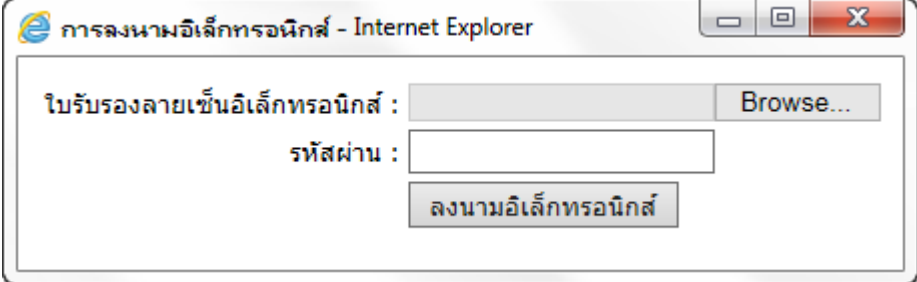

้ 4. ทำการลงนามที่หน้าจอนี้ ถ้าท่านปิดหน้าจอนี้จะแค่เป็นการยกเลิกการลงนาม ซึ่ง กระบวนการน าเข้าข้อมูลยังสมบูรณ์เหมือนเดิม

# <span id="page-11-0"></span>**การลงนามข้อมูลท่ีผ่านการน าเข้า**

่ ในกรณีที่ต้องการลงนามอิเล็กทรอนิกส์ในนำเข้าข้อมูลโดยยังไม่ได้ทำการลงนามพร้อมการ นำเข้าข้อมูล หรือลงนามอิเล็กทรอนิกส์ในข้อมูลที่นำเข้าโดยบุคคลหรือหน่วยงานอื่น สามารถทำได้ โดย

ตัวอย่างเช่น การลงนามอิเล็กทรอนิกส์ข้อมูลอิเล็กทรอนิกส์ของหนังสือ

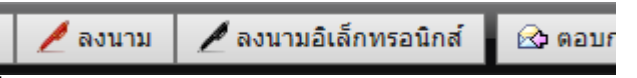

- 1. หน้าจอที่รองรับการลงนามอิเล็กทรอนิกส์จะปรากฏปุ่ม "ลงนามอิเล็กทรอนิกส์" หรือ "Digital Sign" บนเมนูด้านบน
- 2. กดปุ่ ม "ลงนามอิเล็กทรอนิกส์" หรือ "Digital Sign"
- 3. โปรแกรมจะเปิ ดหน้าจอเพื่อให้ท่านลงนามอิเล็กทรอนิกส์

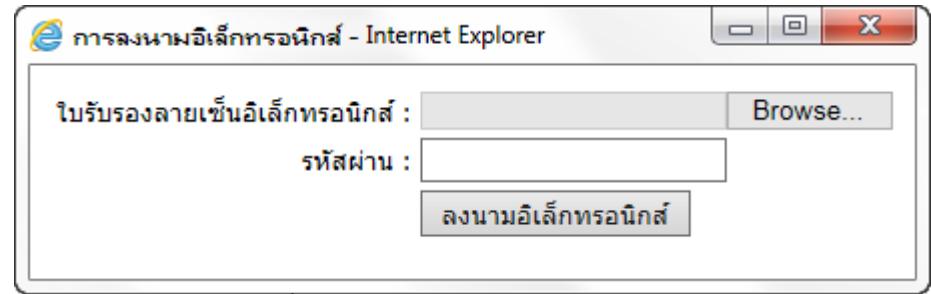

4. ท าการลงนามที่หน้าจอนี ้

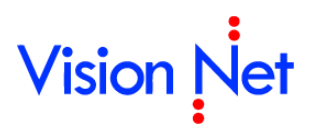

5. การลงนามอิเล็กทรอนิกส์เสร็จสิ้น โดยสัญลักษณ์ของปุ่มจะมีเครื่องหมายถูกขนาดเล็ก ปรากฏเพิ่มขึ้น

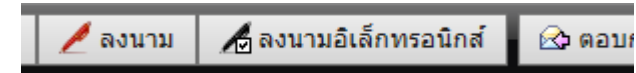

ตัวอย่างเช่น การลงนามอิเล็กทรอนิกส์ข้อมูลอิเล็กทรอนิกส์ของข้อความแนบท้าย/สั่งการ

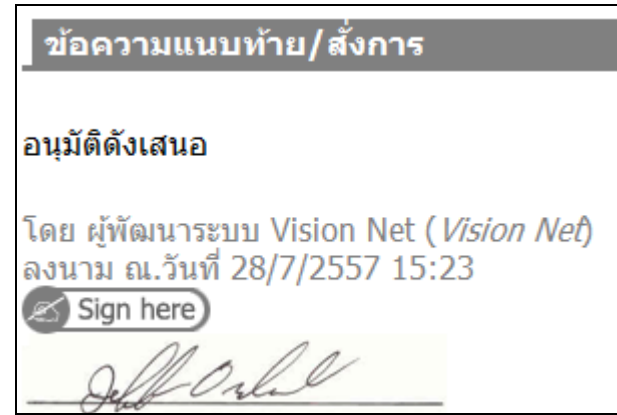

- 1. ในจุดที่รองรับการลงนามอิเล็กทรอนิกส์จะปรากฏปุ่มหรือลิงค์รูป "Sign here" สีเทา
- 2. ปุ่มหรือลิงค์ "Sign here"

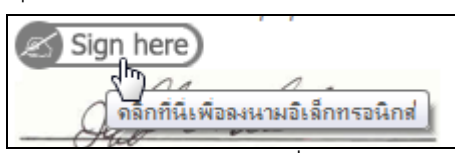

3. โปรแกรมจะเปิ ดหน้าจอเพื่อให้ท่านลงนามอิเล็กทรอนิกส์

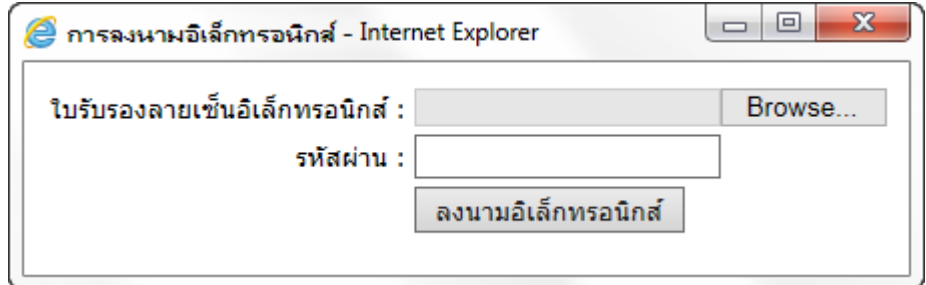

- 4. ท าการลงนามที่หน้าจอนี ้
- 5. การลงนามอิเล็กทรอนิกส์เสร็จสิ้น โดยปุ่มหรือลิงค์ที่กดจะเปลี่ยนรูปเป็น "Signed" สี เขียว

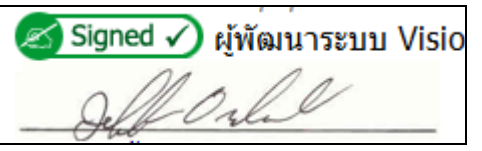

<span id="page-12-0"></span>**การตรวจสอบการลงนามอิเล็กทรอนิกส์**

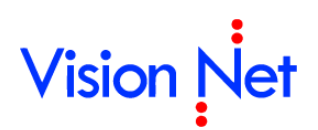

การตรวจสอบการลงนามอิเล็กทรอนิกส์โปรแกรมจะทำโดยอัตโนมัติเมื่อท่านเปิดหน้าจอขึ้นมา โดยแสดงเป็ นรูปหรือสัญลักษณ์ดังตารางข้างล่าง

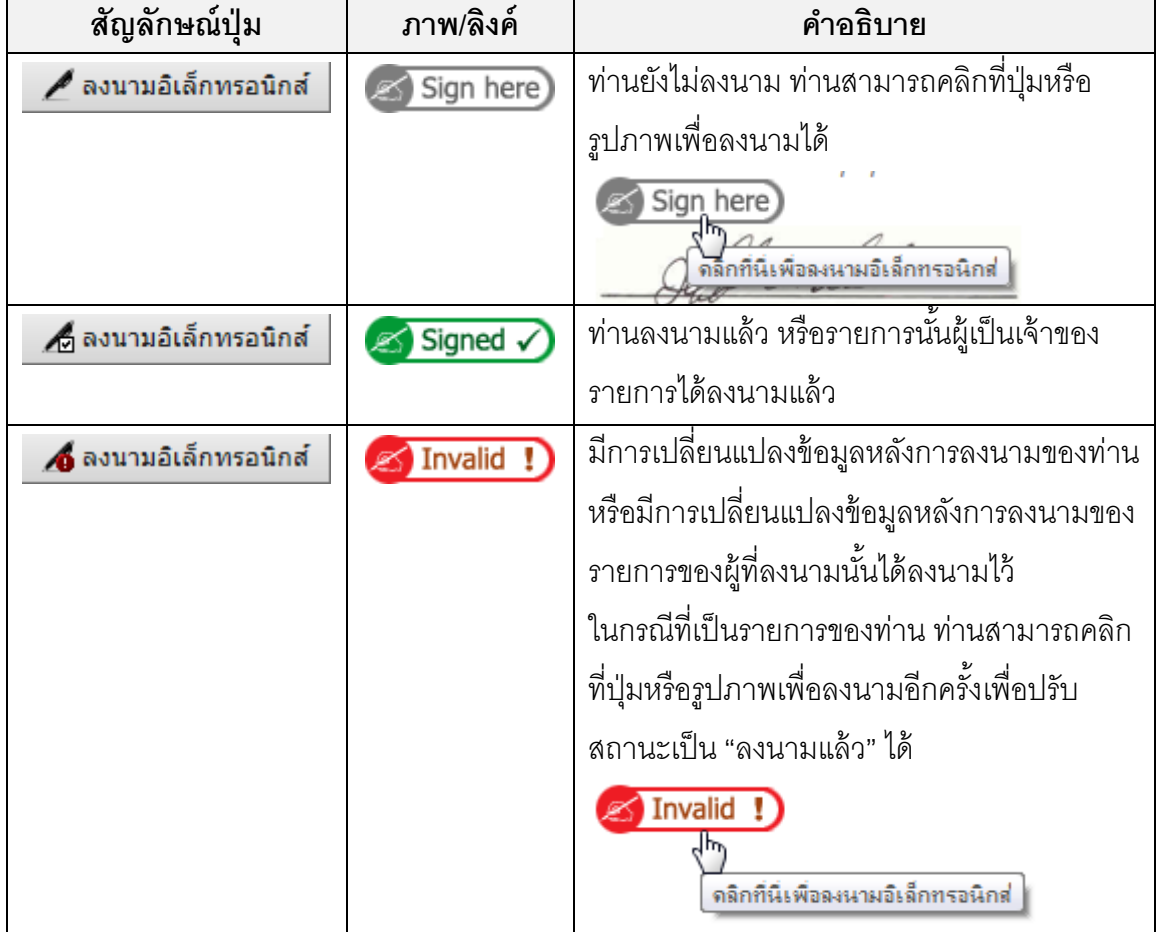

ส่วนการตรวจสอบการลงนามอิเล็กทรอนิกส์ของผู้ลงนามท่านอื่น สามารถท าได้โดยการคลิกปุ่ ม หรือลิงค์ที่แสดงรายชื่อผู้ลงนามอิเล็กทรอนิกส์เช่น

รายชื่อผู้ลงนามอิเล็กทรอนิกส์<br><u>⊞ คลิกที่นี่เพื่อแสดงข้อมูลเพิ่มเติม</u>

หรือ

ลงนามอิเล็กทรอนิกส์

Signed > แสดงรายชื่อ

เมื่อท าการคลิกที่ปุ่ มหรือลิงค์จะแสดงตารางรายชื่อผู้ลงนามอิเล็กทรอนิกส์

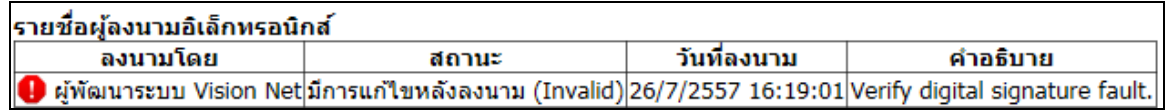